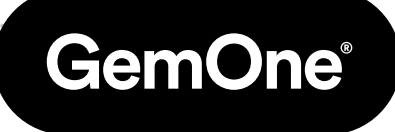

ES

# Sapphire V2SC Configuración Wifi

Manual de Procedimiento

Versión 1.1 - Marzo 2024

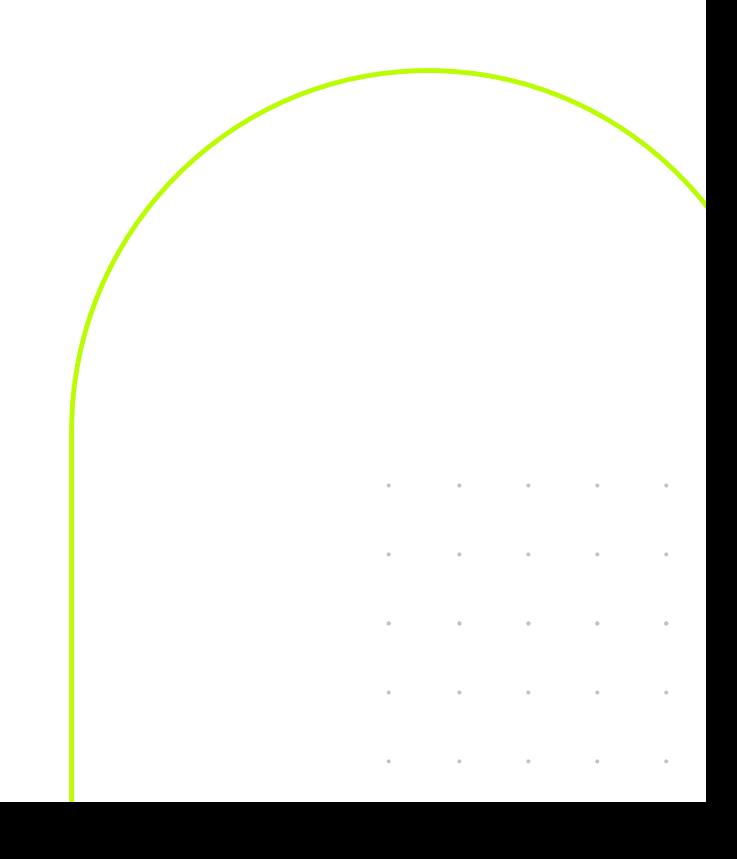

# **Contenido**

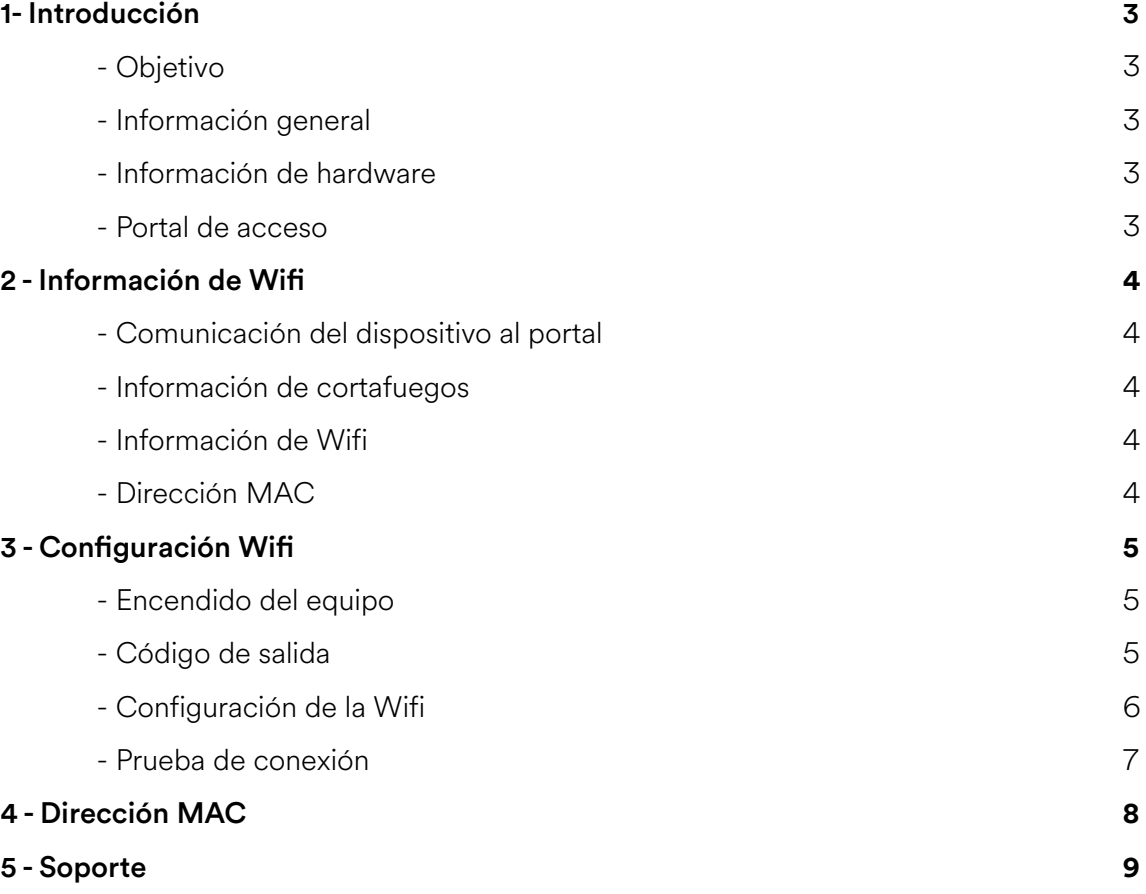

# **1 - Introducción**

## Objetivo

El objetivo de este documento es cubrir cómo se configuran los servidores GemOne y cómo configurar la Wifi en módulos Sapphire V2SC. También cubrirá el aspecto de seguridad y cómo se pueden incluir los detalles de GemOne en la lista blanca. Esto permitirá a los dispositivos enviar datos al servidor GemOne usando Wifi.

### Información general

GemOne suministra un dispositivo telemático llamado Sapphire. Este dispositivo se instala en equipos industriales tales como carretillas elevadoras y capturará la información de la lista de comprobación, controlará el acceso del controlador, medirá el uso y notificará los impactos.

Ninguna información personal, como el nombre del operador, se transmite desde el dispositivo al servidor y sólo contiene un código. Este código es una versión traducida de su información de acceso (PIN o tarjeta RFID) y se almacena en la base de datos GemOne. Se vincula con el nombre del operador. Aparte de los usuarios del sitio web y sus direcciones de correo electrónico y sus contraseñas cifradas, no se almacena nada personal en la base de datos GemOne.

Generalmente, la comunicación es a través de 4G, pero todos los dispositivos tienen la opción de usar Wifi. Con independencia del tipo de conexión, todos los dispositivos se comunican con el servidor GemOne usando TLS 1.2.

#### Información de Hardware

Los dispositivos GemOne Sapphire usan Android 9.0 y están configurados específicamente para conectarse al servidor GemOne. Los dispositivos también están "endurecidos" usando APN privados y tienen el acceso root apagado para evitar cualquier acceso no autorizado.

### Portal de Acceso

Aunque el dispositivo V2SC se puede configurar para usar wifi, no es necesario configurar servidores adicionales localmente. El acceso al portal se realiza a través del portal web, https://sapphire.gemonecorp.com/login y es alojado por GemOne.

Contacta con GemOne a través de techservice@gemone.com | support\_apac@gemone.com | support\_emea@gemone.com (dependiendo de tu región) si se requieren cuentas del portal. Las cuentas se configuran usando direcciones de correo electrónico.

# **2 - Información de Wifi**

### Comunicación del Dispositivo al Portal

El Sapphire comunica con el portal usando **TCP** en **mservice-prod.ge-monitoring.com** a través del puerto **5571**. Hay comunicación de dos vías entre el portal y el dispositivo.

Algunos ejemplos incluyen:

GemOne

- Enviar listas de controladores, listas de anulación y listas de comprobación del portal al dispositivo.
- Enviar mensajes de configuración desde el portal al dispositivo.
- Enviar datos capturados por el dispositivo al portal (listas de comprobación, impactos e información de sesión).

#### Información de Cortafuegos

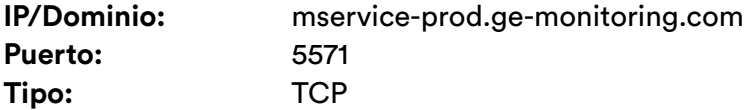

#### Información de Wifi

La Wifi debe configurarse localmente en el dispositivo y los tipos soportados están a continuación.

**Tipos Soportados:** 802.11a/b/g/n/ac Cifrado WPA / WPA2, WEP 64-bit y 128-bit 2,4 GHz y 5 GHz

#### Dirección MAC

La dirección MAC se puede encontrar localmente en el dispositivo. Consulta la página 8 para ver los pasos sobre cómo verificar la dirección MAC.

Contacta con GemOne si se requiere información adicional.

# **3 - Configuración Wifi**

## Encender el Equipo

Gira la tecla de la posición OFF a la posición ON y espera a que el módulo Sapphire se encienda. Esto tardará 25 segundos en arrancar completamente. Se conectará en ciclo entre Sapphire, Android y la pantalla de inicio de sesión de Sapphire.

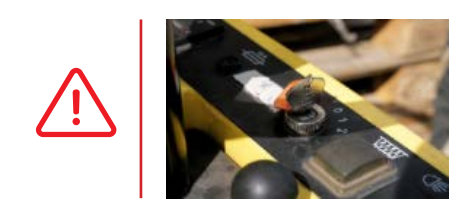

Gira la llave a la posición de accesorios para equipos de combustión interna. No intentes arrancar el equipo sin iniciar sesión en el módulo Sapphire.

Una vez encendido, el logotipo de Sapphire aparecerá en la pantalla.

Dirá: TOCA LA PANTALLA PARA EMPEZAR en la pantalla.

Toca la pantalla para abrir el teclado.

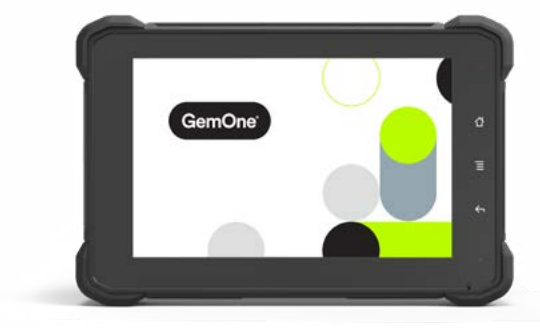

### Código de salida

1. Una vez aparece el teclado, aprieta rápidamente dos veces el **botón de inicio** en la parte derecha de la pantalla y después introduce **7278896** debajo de **Driver** seguido por **ENTER**.

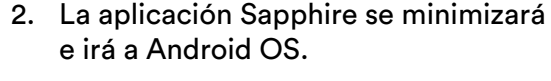

3. Si la pantalla parece estar en blanco, aprieta dos veces el botón rojo de encendido en la parte superior izquierda y luego aparecerá la pantalla de inicio de Android.

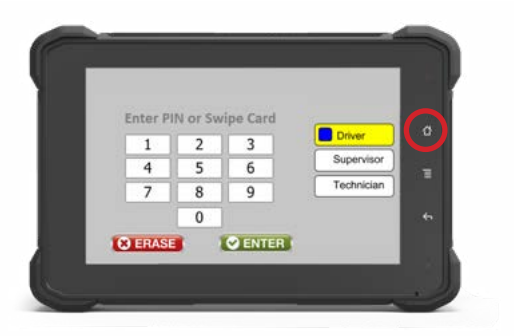

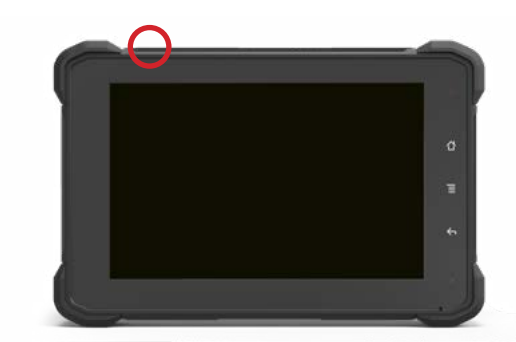

### Configuración de la Wifi

1. Arrastra la pantalla desde la parte inferior hacia arriba para abrir el menú.

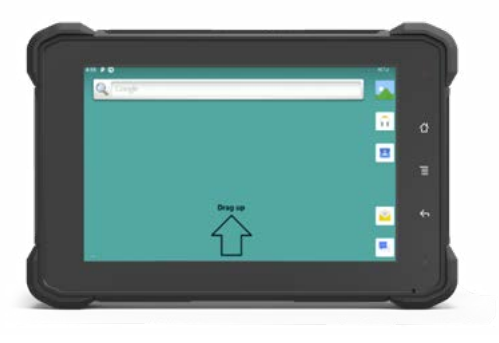

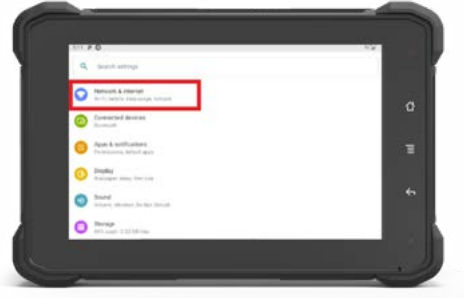

5. Ahora aparecerán las redes Wifi disponibles. Selecciona la red a la que se conectará el módulo Sapphire.

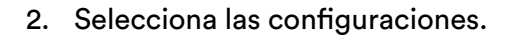

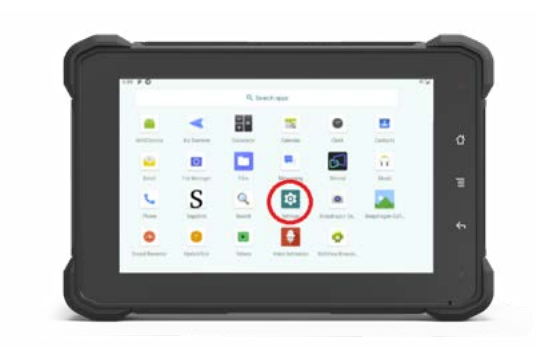

3. Selecciona Red e Internet. 4. Habilita la Wifi cambiando la barra gris y luego entra en Wifi.

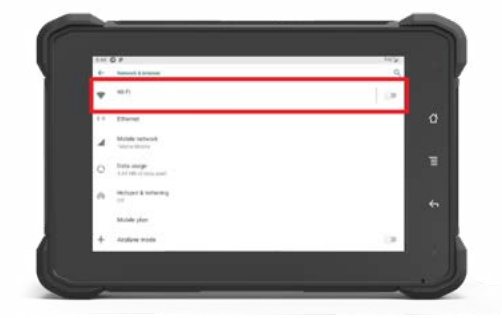

6. Introduce la contraseña y después seleciona enviar.

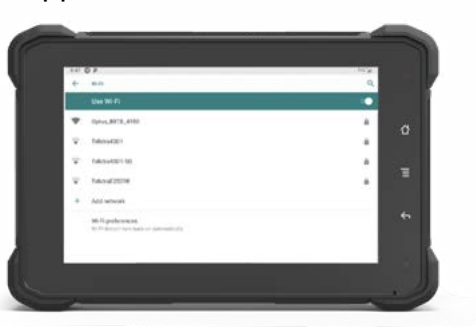

7. Una vez conectado, dirá conectado y habrá un símbolo de Wifi en la esquina superior derecha.

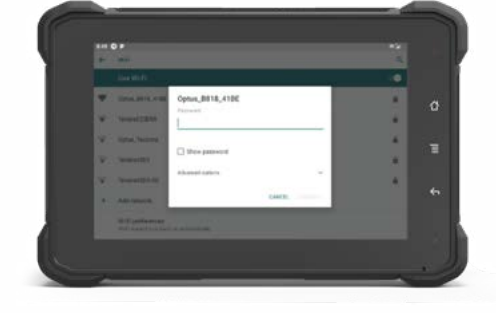

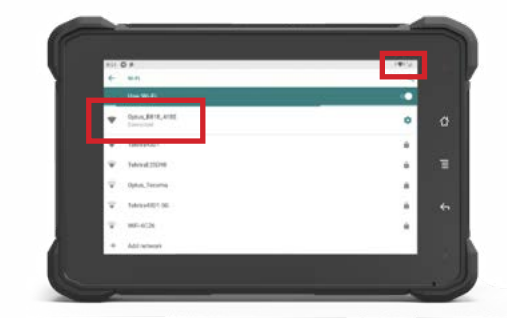

# Prueba de Conexión

1. Aprieta el botón de Inicio para volver a 2. Toca la pantalla para abrir la aplicación Sapphire.

3. Configura el tipo de acceso a Técnico, aprieta el número 9 y aprieta Enter.

Debería empezar una cuenta atrás, deja que cuente hasta que pare.

Te denegará en 60 segundos si la conexión Wifi es válida.

el teclado.

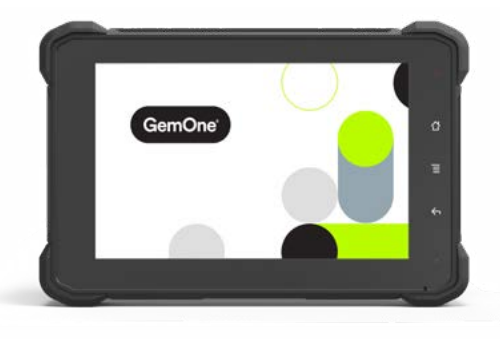

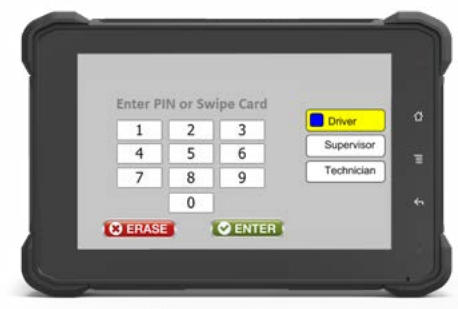

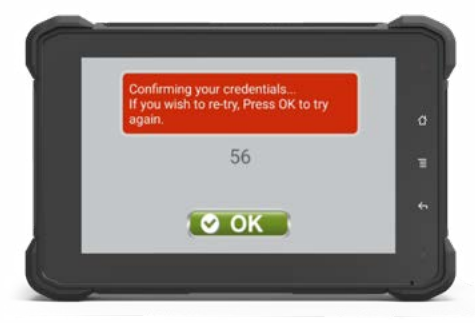

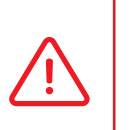

Por favor, si los módulos necesitan seguir conectados al plan móvil, desconecta tu Wifi.

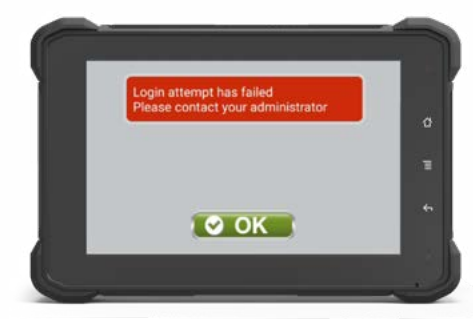

- 1. Una vez aparece el teclado, aprieta rápidamente dos veces el **botón de inicio** en la parte derecha de la pantalla y después introduce **7278896** debajo de **Driver** seguido por **ENTER**.
- 2. La aplicación Sapphire se minimizará e irá a Android OS.
- 3. Si la pantalla parece estar en blanco, aprieta dos veces el botón rojo de encendido en la parte superior izquierda y luego aparecerá la pantalla de inicio de Android.

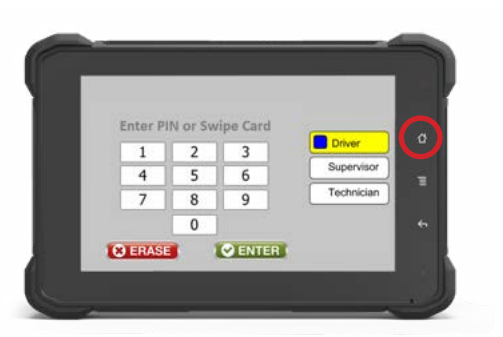

4. Arrastra la pantalla desde la parte inferior hacia arriba para abrir el menú.

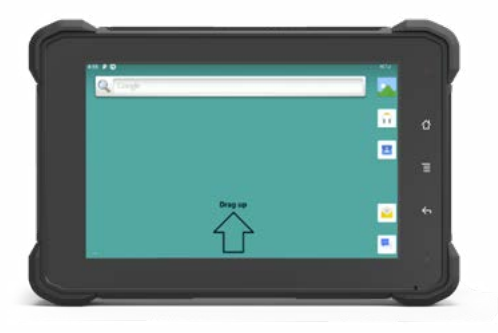

6. Desplázate hasta la parte inferior y luego selecciona Acerca de la Tableta.

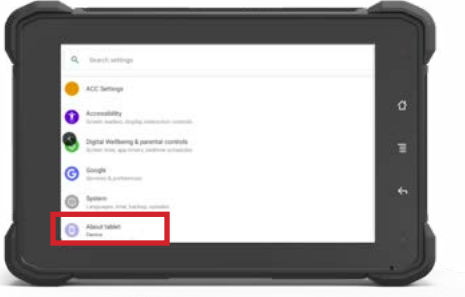

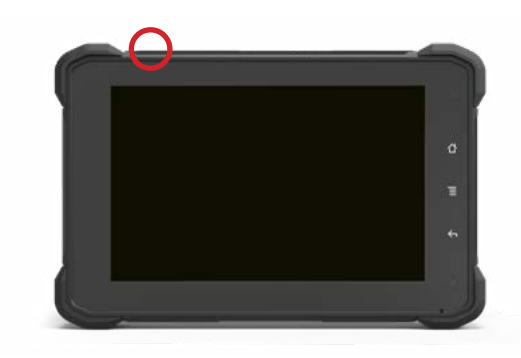

5. Selecciona las configuraciones.

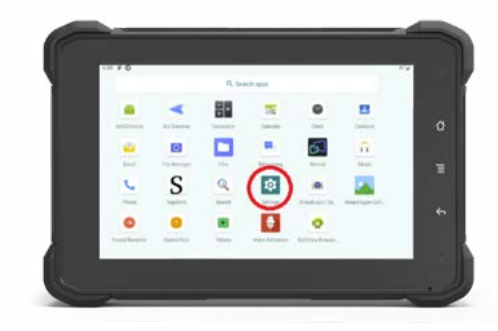

7. Desplázate hacia abajo y luego se rellenará la dirección MAC Wifi.

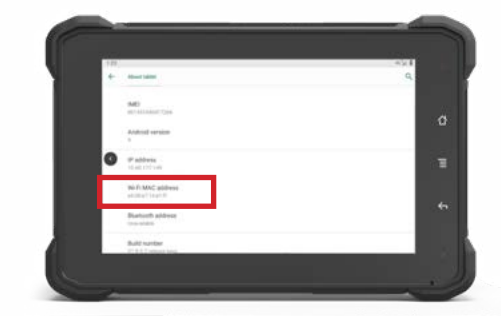

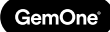

# **5 - Soporte**

En caso de problemas, preguntas o comentarios, no dudes en contactar con nuestro equipo de soporte.

EMEA

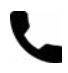

+32 56 93 01 08

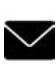

support\_emea@gemone.com

EMEA Spinnerijstraat 99/23 Q 8500 Kortrijk Bélgica

### EE. UU.

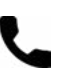

+1 (844) 656-1156

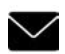

O

techservice@gemone.com

US 16355 South Elm Rd Olathe, Kansas 66062 EE. UU.

### ASEA

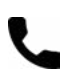

+61 1300 848 415

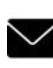

support\_apac@gemone.com

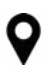

735 Boundary Road Richlands, QLD 4077 Australia

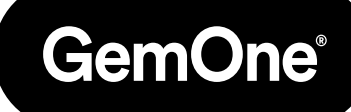

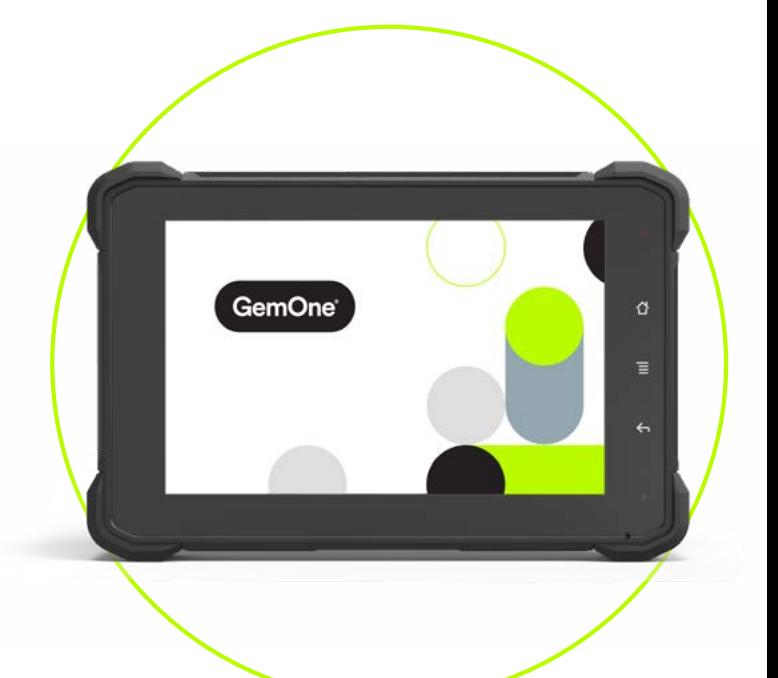

#### **Conectemos:**

- instagram.com/gemoneofficial
- f facebook.com/gemone.telematics
- **Inkedin.com/company/gemone**
- twitter.com/GemOne\_
- info@gemone.com US: techservice@gemone.com EMEA: support\_emea@gemone.com ASEA: support\_apac@gemone.com

### **www.gemone.com**

©2024 - GemOne NV, Spinnerijstraat 99/23, BE-8500 KORTRIJK. Todos los derechos reservados. Queda terminantemente prohibido reproducir o comunicar esta publicación por cualquier medio, electrónico o mecánico, incluyendo copia, grabación o utilización en un sistema de almacenamiento o recuperación de información, sin consentimiento expreso previo de GemOne NV. Las fotografías e ilustraciones se incluyen sólo como referencia. GemOne es una marca registrada.

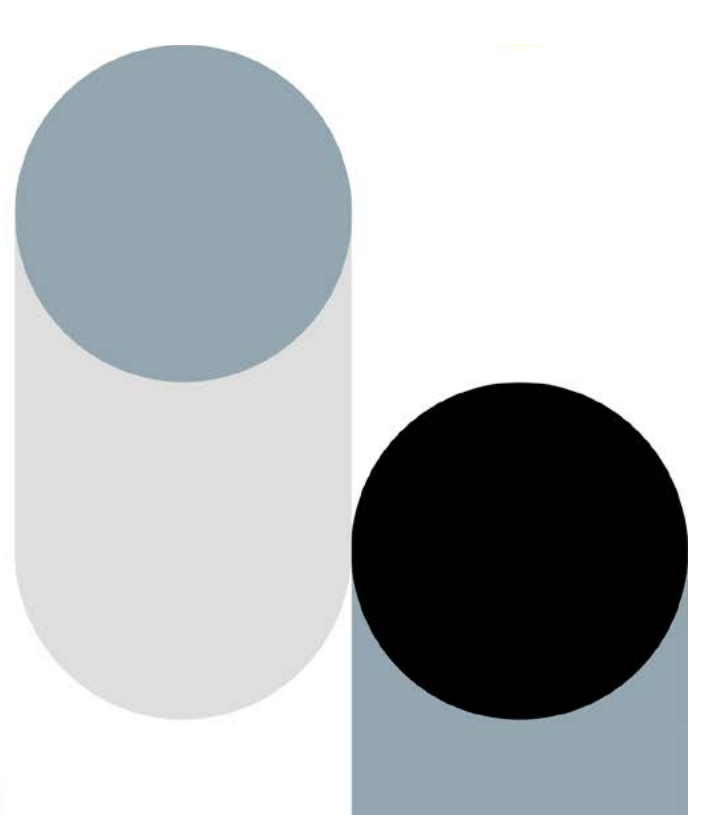